# **Daily Operation Manual**

Calling/Unlock, daily operation.

# 1. Calling

To make a call on door station

# **By Input Call Number**

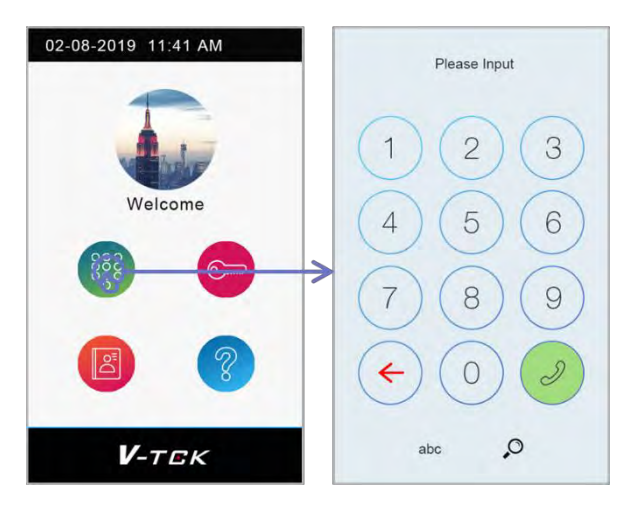

Tap "Keypad" -> "Input call number" -> tap "call" or wait for 2s without any input to call

# Call Number: (For building door station)

**Room Number in Room\_ADDR Local\_Nbr**

## Call Number: (For common door station)

**Room\_ADDR Global\_Nbr**

Ex:

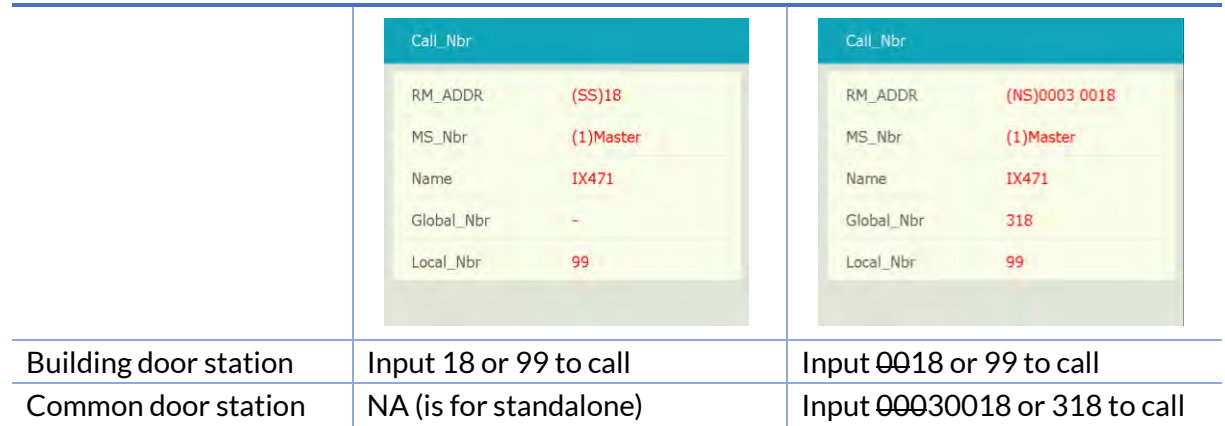

## *Leading "0" no need to input*

# **By Select Names**

Name list is automatically loading from monitor's installer settings (unless RES database file is exist). To change or modify names please change corresponding names on monitor's installer menu.

Tap "Phonebook" -> select one item to call

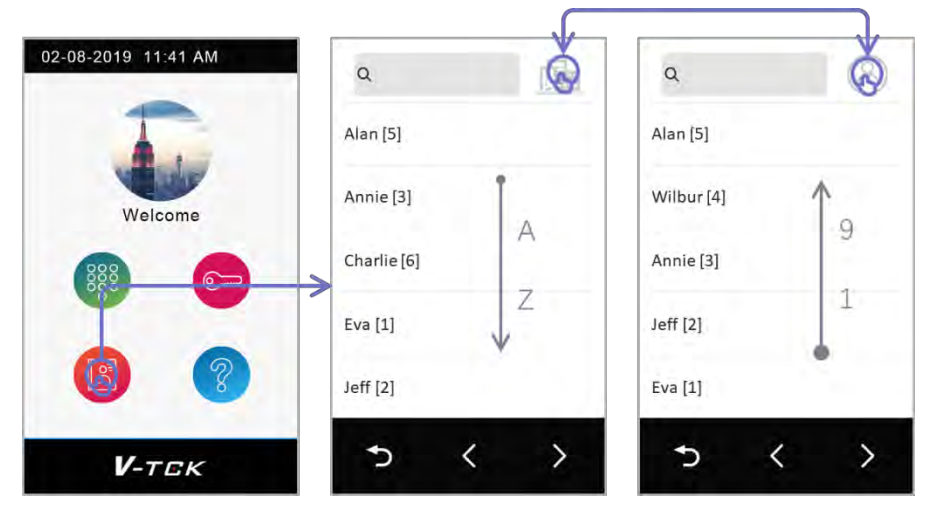

Tap top right on the "phonebook" to switch from "sort by Name" or "sort by room number" Tap "search bar" to start a fuzzy search, and tap item in result list to call.

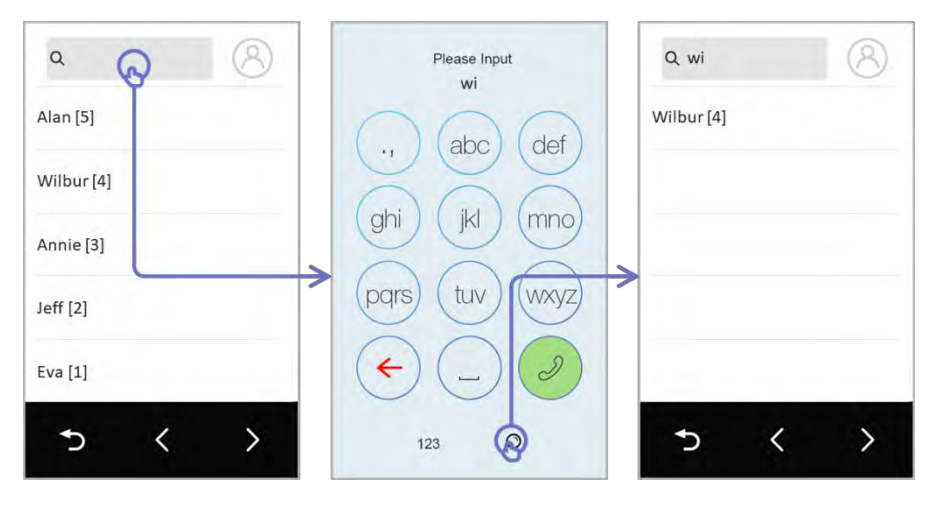

# 2. Resident unlocks

# **By Public Code**

Tap unlock, input 4 digits public code without confirm will unlock the door.

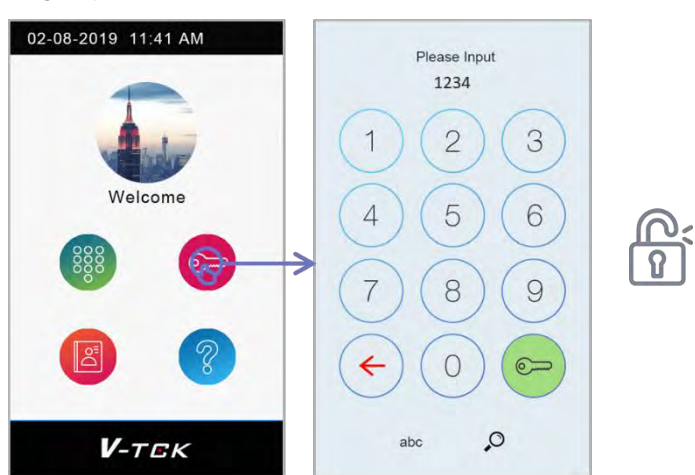

#### Change Public code

On door station, tap "Unlock" -> input "9902" -> input password (6666666 by default) -> "unlock code setting" -> "Change public unlock code"

# 3 / 7

# **By Private Code**

Tap unlock, input "resident room Call\_Nbr + private unlock code" -> tap "unlock" to unlock.

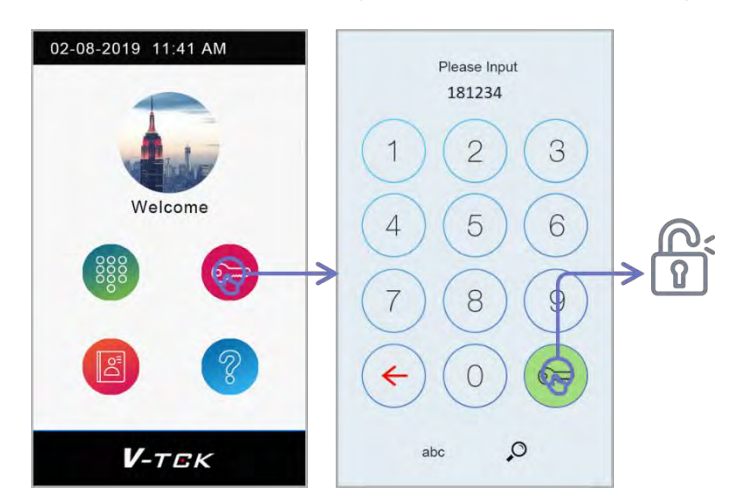

#### To setup private code:

On monitor, tap "Settings" -> "Manage" -> "Private Code" input 4digits private code.

Ex:

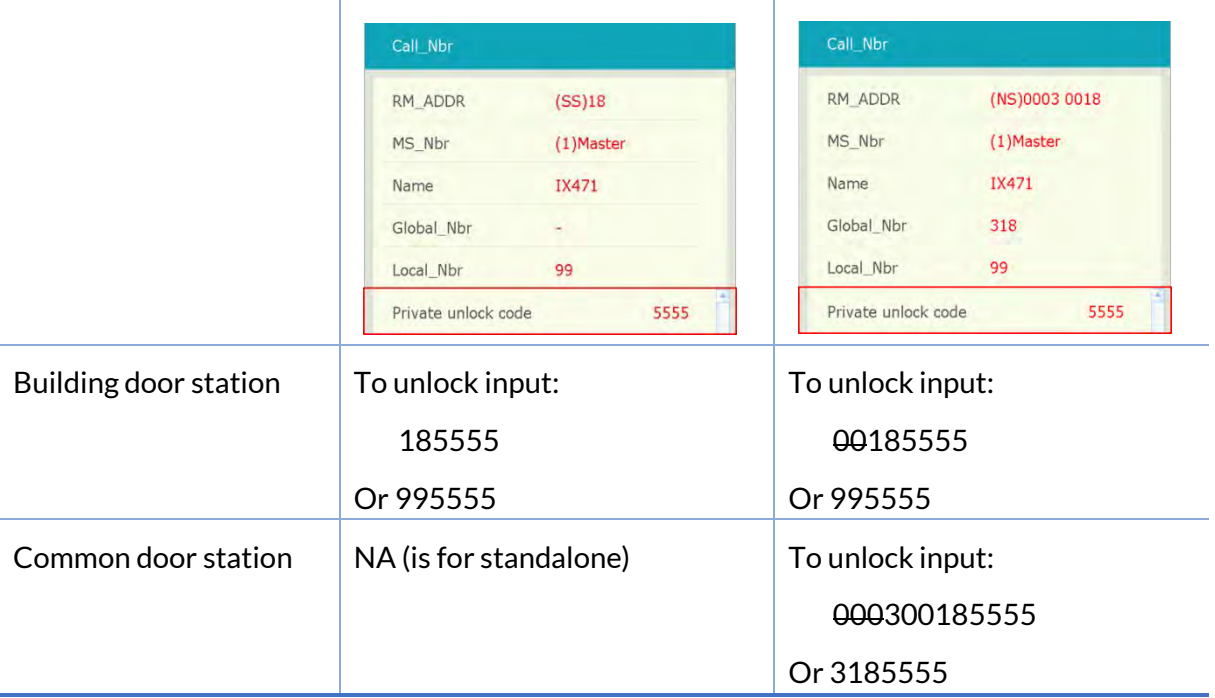

*Leading "0" no need to input*

*Password will be invalid if monitor is offline*

# **By Access Card**

Swipe register card on door station to unlock.

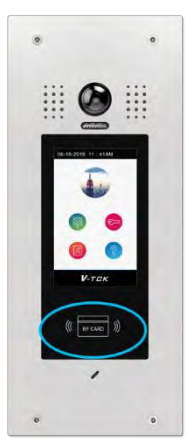

## To manage card on monitor:

Tap "Setting" -> "Manage" -> "Card Management" as below:

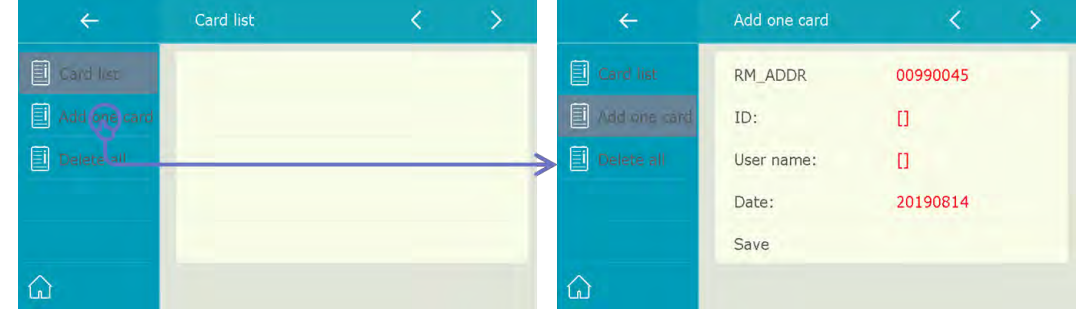

## **Card List:**

Current card list, tap card in list to check or delete card.

## **Add one card:**

To add a new card.

RM\_ADDR: current monitor room address.

ID: input new RFID card ID, 10 digits

User Name: card holder's name, remark.

Date: date remark

Save: apply this new card

## **Delete all:**

Delete all card in card list.

# 3. Monitoring

Monitoring list is automatically loading from door station "Call\_Nbr" settings, only door station related with this monitor will display in the list

Tap "Monitoring" -> select door station to check. (First time loading will take 3~4s)

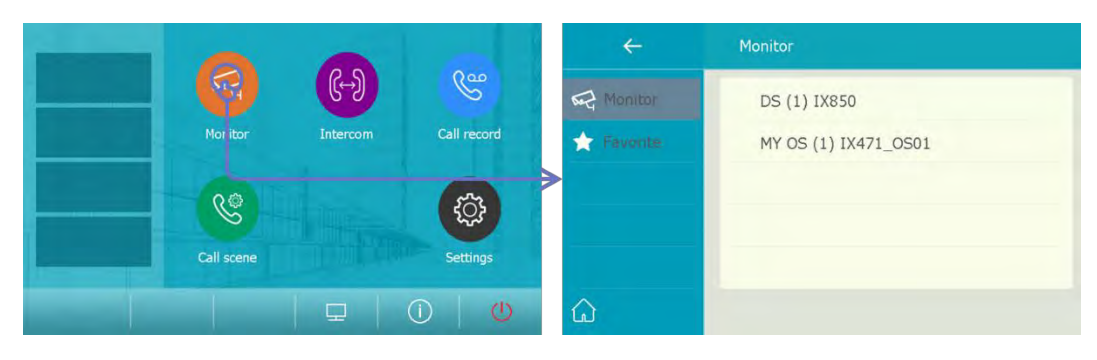

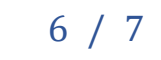

# 4. Mobile APP connects

# **APP Register**

On master monitor, tap "Online" icon on the main menu, and tap "small" QR code. meanwhile on mobile download "2Easy" (Search "2easy" on Play or APP store), run app and tap on the "Scan" icon to scan the code.

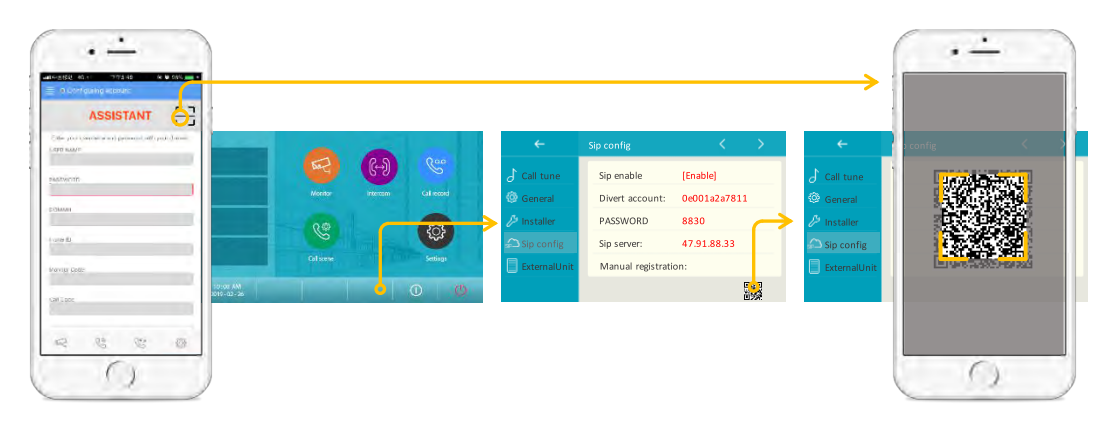

## Setup monitor to divert calls

Tap "Call Scene" -> select "Divert call if no answer" or "Divert call always"

# **Monitoring form Mobile**

Tap "monitoring icon", if there is only one door station available to check, APP will bring to video directly, otherwise please select door station to check.

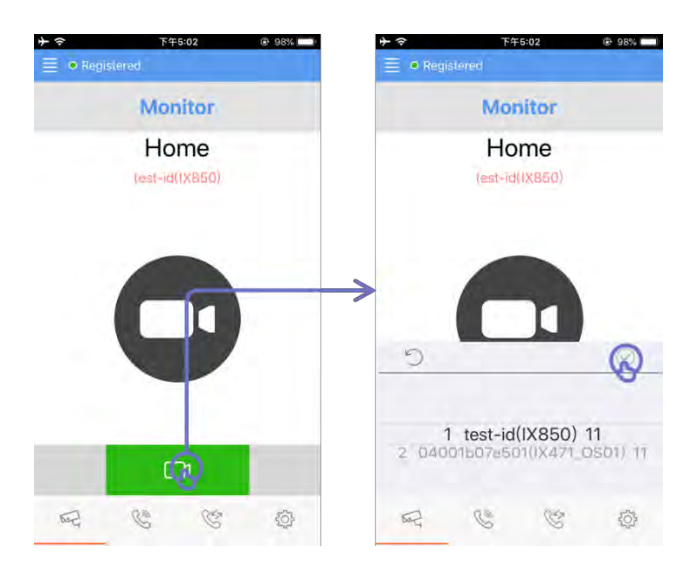